# Cknowledge services

# **Getting Started**

**Client Manager Guide** 

## Contents

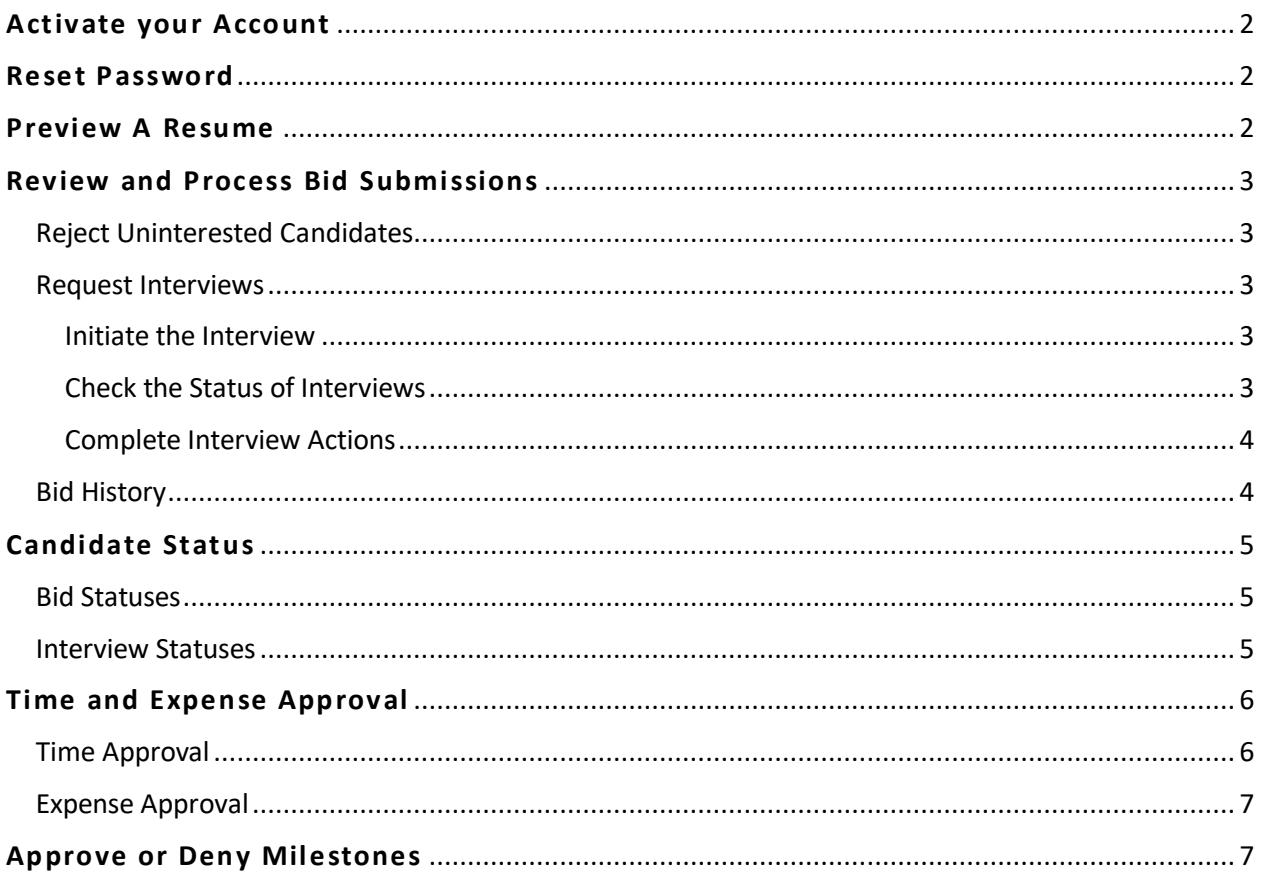

## <span id="page-1-0"></span>**Activate your Account**

#### **To activate your account, your company Administrator must first create it**

Once created an activation email is sent with a link to activate the account

- 1. Click the secure **link** provided in the email
- 2. **Complete the form** entirely and click **Activate**
- 3. A success message appears. Click **OK**
- 4. **Login** utilizing the newly created credentials

*For additional assistance, contact the Support Team at Knowledge Services*

## <span id="page-1-1"></span>**Reset Password**

- 1. From the login screen, click the **Need help signing in?** hyperlink
- 2. Select the **Forgot Password?** hyperlink
- 3. Enter your **Username**
- 4. Select a reset option:
	- a. **Reset via SMS**: A text will be sent to the SMS phone number on file
	- b. **Reset via Email**: An email is sent with a link
- 5. **Click the link** in the email or SMS text received
- 6. **Answer** your security question
- 7. Click **Reset Password**
- 8. Type a **New Password**
- 9. Type/**Repeat password**
- 10. Click **Reset Password**

*For further assistance, contact the Support Team at Knowledge Services.*

### <span id="page-1-2"></span>**Preview A Resume**

- 1. Click **Postings** in the navigation tool in the upper left-hand corner
- 2. Select **View Postings**.
- 3. **Locate** the Posting of interest. *Set the date range if needed.*
- 4. **Double-click** to open the Posting.
- 5. Click the **Bids** tab.
- 6. All bids for that Posting appear. Click the **Comments** box *(if applicable)* to review any comments left by the Vendor regarding the candidate.
- 7. Click the **Attachment Icon** to review the attachments. The Document Previewer will appear.
	- **Preview** each document by clicking on it in the document library on the left.
	- **Download** a document by clicking the download icon.
	- **Print** a document by clicking the print icon.

• **Search** the document for key words such as job requirements, skills, experience by typing words in the binocular field.

## <span id="page-2-0"></span>**Review and Process Bid Submissions**

#### <span id="page-2-1"></span>Reject Uninterested Candidates

- 1. Click **Postings** in the navigation tool on the left
- 2. Select **View Postings**
- 3. **Locate** the Posting of interest. *Set the date range if needed*
- 4. **Double-click** to open the Posting
- 5. Click the **Bids** tab
- 6. **Check the box** for any candidate that is of no interest
- 7. Click the red **Reject button above**
- 8. Provide a **reason** and any **comments** for the rejection
- 9. Click **Reject**. *Upon clicking, an automated email is sent to the Vendor and the status of the bid updates to "Rejected by Client"*

#### <span id="page-2-2"></span>Request Interviews

#### <span id="page-2-3"></span>Initiate the Interview

- 1. Click **Postings** in the navigation tool on the left
- 2. Select **View Postings**
- 3. **Locate** the Posting of interest. *Set the date range if needed*
- 4. **Double-click** to open the Posting
- 5. Click the **Bids** tab
- 6. Locate the **candidate(s)** to whom you wish to initiate an interview and **click the box(es)** associated with their line item

*Up to 3 candidates can be selected at a time. If 2 or 3 interviews are requested, there will only be 3 dates and times to select. Upon confirmation of an interview, the selected date/time will no longer be available*

- 7. Click the **Interview** button in the upper right-hand corner
- 8. Complete the **Interview Request Form**

*Be sure to include the Time Zone and location for the interview along with any important details such as virtual meeting links or a direct phone number to share with the candidate*

- 9. Click the **Request Interview** button
- 10. A success message appears, click **OK**. *Upon clicking ok, an automated email request is sent to the Vendor and the status of the bid updates to "Interview Requested"*

#### <span id="page-2-4"></span>Check the Status of Interviews

1. Select **Postings** from the navigation tool

- 2. Click on **View Interviews**
- 3. Use the filter to locate the **Posting** of interest

**The Vendor will coordinate the interview with their candidate and act upon the request. An email is sent indicating what action is taken and the status of the bid updates to one of the following:**

- **Interview Requested** = The request has been sent but no action has been taken
- **Interview Confirmed** = The interview has been confirmed. *Double click to see the confirmed date and time of the interview*
- **Interview Declined** = The interview has been declined
- **Reschedule Requested** = The candidate is requesting to reschedule at a different date/time. *Double click to confirm or decline the requested date/time*

#### <span id="page-3-0"></span>Complete Interview Actions

- 1. **Double Click** to open the interview details
- 2. Complete any available actions by clicking the **associated** button

*Before confirming a request to re-schedule, confirm the time by selecting one of the available interview date and time options*

- 3. Once confirmed, open the confirmation email, and **download** the attached calendar invite to your calendar
- 4. When an interview is completed, mark it complete by placing a **check in the box** and select the **Mark Complete** button in the top right-hand corner

#### *Any changes required outside of dotStaff will be handled by the MSP as needed*

#### <span id="page-3-1"></span>Bid History

- 1. Click **Postings** in the navigation tool on the left
- 2. Select **View Postings**
- 3. **Locate** the Posting of interest. *Set the date range if needed*
- 4. **Double-click** to open the Posting
- 5. Click the **Bids** tab
- 6. Locate the **candidate** for whom you wish to review the Bid History and **double**-**click** the candidate's line item
- 7. Select **View Bid History** to populate information regarding the status change break down
	- a. The information provided is organized from bottom to top with the most recent status found on the top line

# <span id="page-4-0"></span>**Candidate Status**

#### <span id="page-4-1"></span>Bid Statuses

#### **Pending MSP Review:**

When the Vendor submits a candidate to a posting, the bid status will automatically read Pending MSP Review

#### **Pending Client Review:**

When the MSP Team pushes the candidate submission to the Manager's view, the bid status will change to **Pending Client Review**

#### **Engagement Request:**

Once the bid is accepted *(candidate selected)*, the bid status will change to **Engagement Request.** The Vendor must login to dotStaff and **Accept** or **Reject** the engagement request

#### **Onboarding:**

After a candidate has accepted the position, and the Vendor has accepted the engagement request, onboarding compliance will begin. The candidate's status will be **Onboarding** until all onboarding compliance is complete.

#### **Cleared:**

The MSP Team will verify all onboarding requirements have been completed. At that time, the status will change to **Cleared**. The MSP will let the Manager know and coordinate the start date details

#### **Started:**

The Resource has entered time and started working on assignment

#### **Rejected:**

The candidate has been rejected and will not be moving forward

#### <span id="page-4-2"></span>Interview Statuses

**Interview Requested:**  An Interview has been requested by the Client

#### **Interview Confirmed:**

An Interview has been confirmed and is scheduled

#### **Interview Reschedule Requested:**

An Interview has been requested by the Vendor to be rescheduled by the Client

**Interview Declined:**  An Interview has been declined by the Vendor

**Interview Cancelled:**  An Interview has been cancelled and is no longer scheduled

**Interview Complete:** An Interview has been completed

## <span id="page-5-0"></span>**Time and Expense Approval**

**The Client is responsible for approving time and expense entries. The Client will be sent an invoice for the approved entries.**

Client Users can only view, approve, or deny entries for their relevant contractors or Projects. Client Administrators can view, approve, or deny all entries.

#### <span id="page-5-1"></span>Time Approval

**A Timesheet in Draft status is not visible to the Client Manager. The timesheet must be submitted for approval in order for the Client Manager to see the entry to approve it.**

- 1. Select **Time/Projects**
- 2. Click **Approve Time**

*Only timesheets in Awaiting Approval status will appear.*

- 3. Carefully **review** the time entries before choosing to approve or deny:
	- a. Click the **Arrow** be provided with an expanded view of the week, showing individual entries
	- b. For even greater detail, **double click** on the weekly entry to view the Time Summary, Status History, and Approval History
- 4. **Check the box** associated with the Time Entry to approve or deny
- 5. If desired, you may **leave a performance rating** for that specified time entry for MSP review
	- a. **Star ratings**: You can leave ratings in increments of full or half star ratings by **selecting the star** on the left side for a half rating or the right side for a full rating
	- b. **Feedback box**: This is an additional option to leave further feedback in addition to the star rating (*you must leave a star rating to enable this function*). You can do so by **selecting the comment box** and then typing in your comment
- 6. Click the **Approve** or **Deny** Button
	- a. **Approve**: Confirm the action by clicking **Yes** in response to the question "Are you sure you want to approve?"

b. **Deny**: Select the reason from the dropdown menu. Type any comments (if applicable). Click **Save** to complete the action

*The timesheet will drop off the list after being approved or denied*

#### <span id="page-6-0"></span>Expense Approval

*Expenses approved by the Client are not subject to the dotStaff Fee. Expenses are reimbursed 100% to the Vendor.*

- 1. Select **Time/Projects**
- 2. Click **Approve Expenses** *Only Expenses in Awaiting Approval status will appear*
- 3. Carefully **review** the expense entries before choosing to approve or deny:
	- **Double Click** to see further details of the expense and download attachments
- 4. **Check the box** associated with the Expenses to approve or deny
- 5. Click the **Approve** or **Deny** button
	- a. **Approve**: Confirm the action by clicking **Yes** in response to the question "Are you sure you want to approve?"
	- b. **Deny**: Select the reason from the dropdown menu. Type any comments (if applicable). Click **Save** to complete the action

*The Expense will drop off the list after being approved or denied*

## <span id="page-6-1"></span>**Approve or Deny Milestones**

**The Client is responsible for approving time and expense entries. The Client will be sent an invoice for the approved entries.**

- 1. Navigate to **Time\Project > Approve Milestones**.
- 2. Carefully review the entries with a status of Awaiting Approval.
	- a. Click the **"Arrow"** button to expand an entry to view the Date, Resource, Vendor, Milestone, and the Amount.
	- b. Access greater detail by **double clicking** on the expanded line entry.
	- c. Make certain to note those which should not be approved as action must be taken on these entries as well.
- 3. **Select the check box** associated with the entry to approve or deny.
- 4. Click the **"Approve"** or **"Deny"** button on the action bar.
	- a. If **Approving,** *the Milestone will drop off the list after being approved.*

b. If **Denying**, select the reason from the Reason dropdown menu. If none of the reasons apply, select "Other" and type the reason in the Comments box. Click the **Save** button to complete the action. *The Milestone will drop off the list after being denied.*